Tilslut netværkskablet — valgfrit Liitä verkkokaapeli — valinnainen Slik kobler du til nettverkskabelen — tilleggsutstyr Anslut nätverkskabeln — valfritt

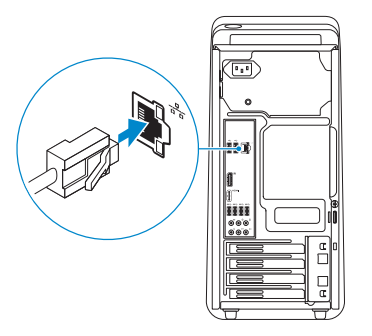

 $\Omega$ 

#### **NOTE:** If you ordered your computer with a discrete graphics card, connect the display to the discrete graphics card.

### Connect the display 3

Tilslut skærmen Liitä näyttö Slik kobler du til skjermen Anslut bildskärmen

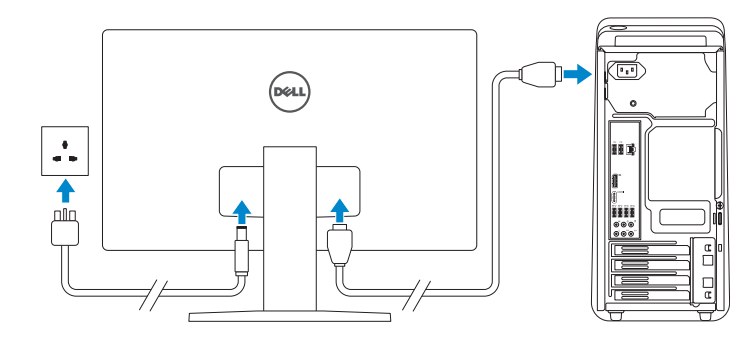

- BEMÆRK: Hvis du bestilte din computer med et diskret grafikkort, tilslut skærmen til det diskrete grafikkort.
- HUOMAUTUS: Jos tilasit tietokoneen erillisellä näytönohjainkortilla, liitä näyttö erilliseen näytönohjainkorttiin.
- **MERK:** Hvis du bestilte et diskret grafikkort sammen med datamaskinen, må du koble skjermen til det diskrete grafikkortet.
- ANMÄRKNING: Om du beställde datorn med ett separat grafikkort ansluter du bildskärmen till det separata grafikkortet.

### 4 Connect the power cable and press the power button

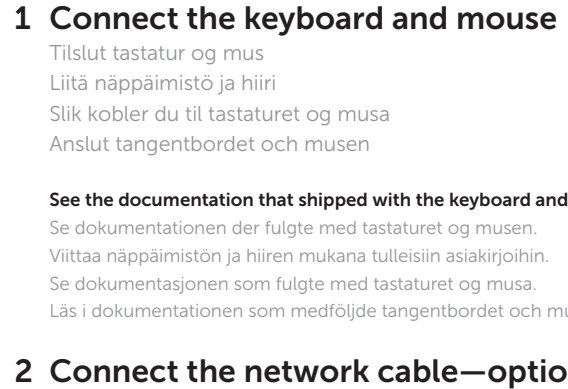

Tilslut strømkablet og tryk på tænd/sluk-knappen Kytke virtajohto ja paina virtapainiketta Slik kobler du til strømkabelen og trykker på strømknappen Anslut strömkabeln och tryck på strömbrytaren

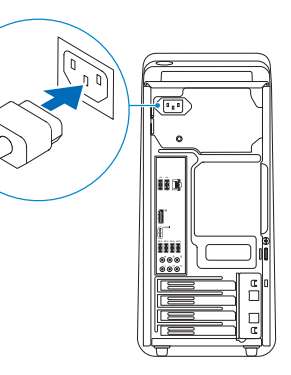

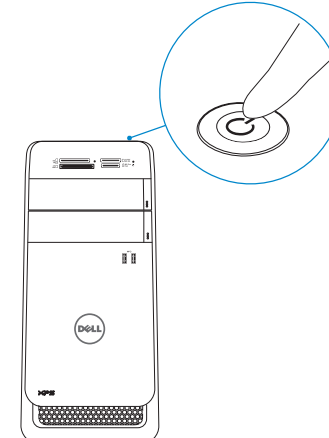

BEMÆRK: Hvis du tilslutter til et sikret trådløst netværk, indtast adgangskoden til det trådløse netværk når du bliver bedt om det.

Tilslut tastatur og mus Liitä näppäimistö ja hiiri Slik kobler du til tastaturet og musa Anslut tangentbordet och musen

#### See the documentation that shipped with the keyboard and mouse.

Se dokumentationen der fulgte med tastaturet og musen. Viittaa näppäimistön ja hiiren mukana tulleisiin asiakirjoihin. Se dokumentasjonen som fulgte med tastaturet og musa.

### 2 Connect the network cable-optional

# XPS 8900

## Quick Start Guide Läs i dokumentationen som medföljde tangentbordet och musen.

Hurtig startguide **Hurtigstart** 

### 5 Finish Windows setup

Udfør Windows Installation | Suorita Windows-asennus loppuun Fullfør oppsett av Windows | Slutför Windows-inställningen

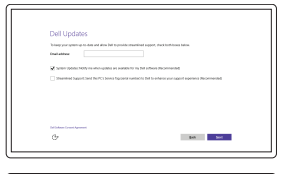

 $\mathbf{A} = \mathbf{A}$ **Contract**  $\sim$ 

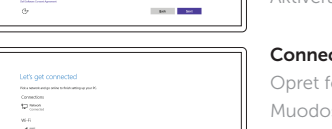

 $\sim 100$ 

Enable Dell updates

Tillad Dell opdateringer Ota Dell-päivitykset käyttöön Aktiver Dell-oppdateringer Aktivera Dell-uppdateringar

#### Connect to your network

Opret forbindelse til netværket Muodosta verkkoyhteys Koble deg til nettverket ditt Anslut till ditt nätverk

#### **NOTE:** If you are connecting to a secured wireless network, enter the password for the wireless network access when prompted.

HUOMAUTUS: Jos muodostat yhteyttä suojattuun langattomaan verkkoon, anna langattoman verkon salasana kun sitä pyydetään. **MERK:** Angi passordet for å få tilgang til det trådløse nettverket når du blir bedt om det for å få kobles til det sikrede trådløse nettverket. ANMÄRKNING: Ange lösenordet för åtkomst till det trådlösa nätverket

när du blir ombedd om du ansluter till ett skyddat trådlöst nätverk.

![](_page_0_Picture_482.jpeg)

#### Sign in to your Microsoft account or create a local account

Log på din Microsoft-konto eller opret en lokal konto Kirjaudu Microsoft-tilillesi tai luo paikallinen tili

Logg inn på Microsoft-kontoen din eller opprett en lokal konto

Logga in till ditt Microsoft-konto eller skapa ett lokalt konto

#### Product support and manuals

Produktsupport og manualer Tuotetuki ja käyttöoppaat Produktstøtte og håndbøker Produktsupport och handböcker Dell.com/support Dell.com/support/manuals Dell.com/support/windows

#### Contact Dell

Kontakt Dell | Dellin yhteystiedot Kontakt Dell | Kontakta Dell

Dell.com/contactdell

Regulatory and safety Lovgivningsmæssigt og sikkerhed Säädöstenmukaisuus ja turvallisuus Lovpålagte forhold og sikkerhet Reglering och säkerhet

Dell.com/regulatory\_compliance

Regulatory model Regulatorisk model | Säädösten mukainen malli Regulerende modell | Regleringsmodell

D14M

Regulatory type Regulatorisk type | Säädösten mukainen tyyppi Regulerende type | Regleringstyp

D14M002

#### Computer model

Computermodel | Tietokoneen malli Datamaskinmodell | Datormodell

XPS 8900

© 2015 Dell Inc.

![](_page_0_Picture_50.jpeg)

18. Lydporter (6) 19. Spor for

20. Spor for

9. Mikrofonport 10. USB 2.0-port 11. USB 2.0-kontakt med PowerShare

12. Strømport 13. Nettverksport 14. USB 2.0-porter (2) 15. DisplayPort 16. HDMI-port 17. USB 3.0-porter (4)

- 19. Expansion-card
	- slots (4) 20. Security-cable slot 21. Padlock rings 22. Service Tag label
- 1. Lampe til mediekortleser 2. Mediekortleser 3. Bås til optisk stasion (2) 4. USB 3.0-porter (2) 5. Utløserknapper for optisk stasjon (2) 6. Strømknapp
- 7. Tilbehørsskuff 8. Hodetelefonport
- 1. Lampa för mediakortläsare 2. Mediakortläsare 3. Optiska enhetsfack (2) 4. USB 3.0-portar (2)
- 5. Utmatningsknappar för optiska enheter (2) 14. USB 2.0-portar (2)
- 
- 
- 12. Strömanslutning 13. Nätverksport
- 
- 

utvidelseskort (4)

sikkerhetskabel 21. Hengelås-ringer 22. Servicemerke

![](_page_1_Picture_956.jpeg)

- 
- 
- 6. Strömbrytare
- 7. Tillbehörsfack
- 8. Hörlursport
- 
- 
- 
- 
- 9. Mikrofonport 10. USB 2.0-port 11. USB 2.0-port med PowerShare
	- 20. Plats för kabellås
	- 21. Ringar för hänglås
		-
	- servicenummer
- 16. HDMI-port
- 17. USB 3.0-portar (4)
- 
- 15. DisplayPort

18. Ljudportar (6) 19. Expansionskortplatser (4)

Features Funktioner | Ominaisuudet | Funksjoner | Funktioner

![](_page_1_Picture_20.jpeg)

- - 22. Etikett med

1. Indikator for mediekortlæser 2. Mediekortlæser 3. Optiske drevbåse (2) 4. USB 3.0-porte (2)

#### In Windows search, type Recovery, click Create a recovery media, and follow the instructions on the screen.

I Windows-søgning, skriv Genoprettelse, klik på Opret et genoprettelsesmedie, og følg instruktionerne på skærmen.

Kirjoita Windows-hakuun **Palautus**, napsauta Luo palautusmedia ja noudata näytön ohjeita.

9. Mikrofonport 10. USB 2.0-port 11. USB 2.0-port med PowerShare 12. Strømport

Skriv Gjenoppretting i Windows-søk, klikk på Opprett et gjenopprettingsmedium, og følg instruksjonene på skjermen.

Utgå från Windows Search och skriv in Återställning, klicka på Skapa återställningsmedia och följ anvisningarna på skärmen.

- 18. Lydporte (6) 19. Stik til udvidelseskort (4)
- 20. Sikkerhedskablets åbning
- 21. Hængelåsringe 22. Servicemærke
- 
- 

![](_page_1_Picture_957.jpeg)

5. Udskubningsknapper 13. Netværksport

6. Virtapainike

poistopainikkeet (2) 14. USB 2.0 -portit (2)

- 15. DisplayPort
- 16. HDMI-portti
- 17. USB 3.0 -portit (4)
- 7. Lisävarusteteline 8. Kuulokeliitäntä

paikat (4)

#### SupportAssist Check and update your computer

Tjek og opdater din computer Tarkista ja päivitä tietokoneesi Kontroller og oppdater datamaskinen Kontrollera och uppdatera din dator

### Register your computer

Registrer computeren | Rekisteröi tietokone Registrer datamaskinen din | Registrera din dator

### Dell Help & Support

![](_page_1_Picture_13.jpeg)

Dells Hjælp og Support | Dellin ohje ja tuki Dell hjelp og støtte | Dell hjälp och support

![](_page_1_Picture_15.jpeg)

![](_page_1_Picture_16.jpeg)

![](_page_1_Figure_53.jpeg)

### Create recovery media

Opret medier til genoprettelse | Luo palautuslevy Opprett gjenopprettingsmedia | Skapa återställningsmedia

### Locate Dell apps

Find Dell-apps | Paikanna Dell-sovellukset Finn Dell-apper | Sök efter Dell-appar

![](_page_1_Picture_9.jpeg)